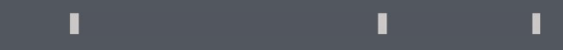

## **Program agenda**<br>Personal Information Program agenda

## Personal Information

- **Personal Information**<br>  $\begin{array}{c|l}\n\text{Once the employee signs in, the home page will be displayed.}\n\end{array}$ displayed. Personal Information<br>
• Once the employee signs in, the home page will be<br>
displayed.<br>
• Click on the Me tab and then click on Personal<br>
Information icon.
- Information icon.

Information icon.<br>Click on Personal Details Card, where you can update Name,<br>Date of Birth, Marital Status and National Identifier.

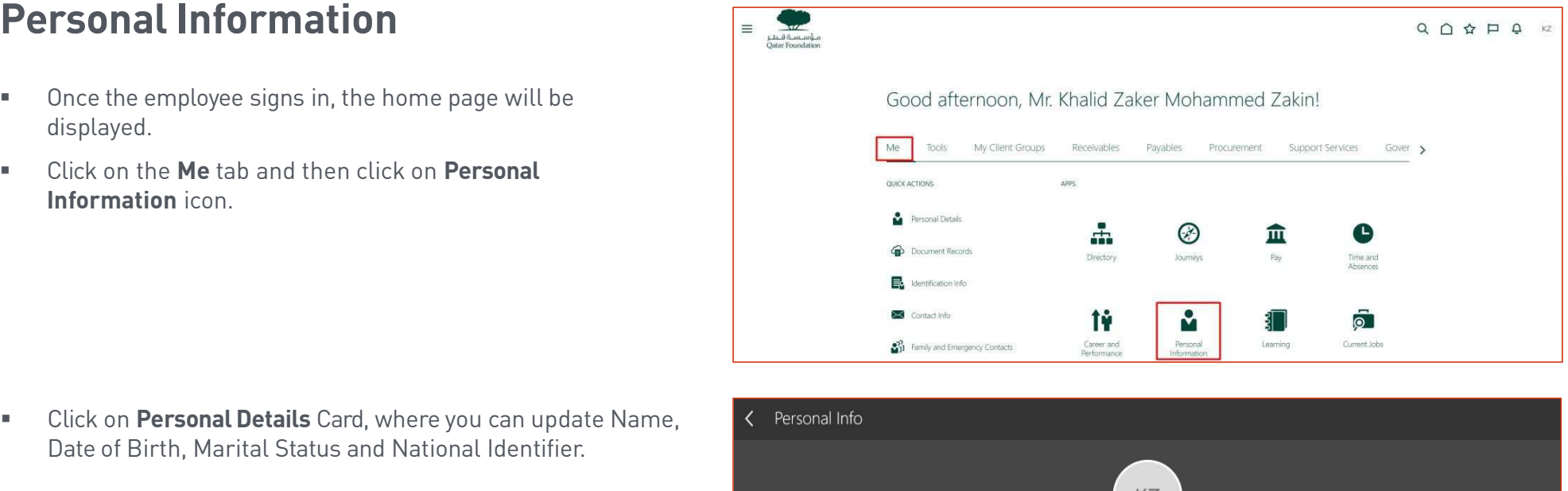

 $\mathbb T$ 

T.

 $\mathcal{L}$ 

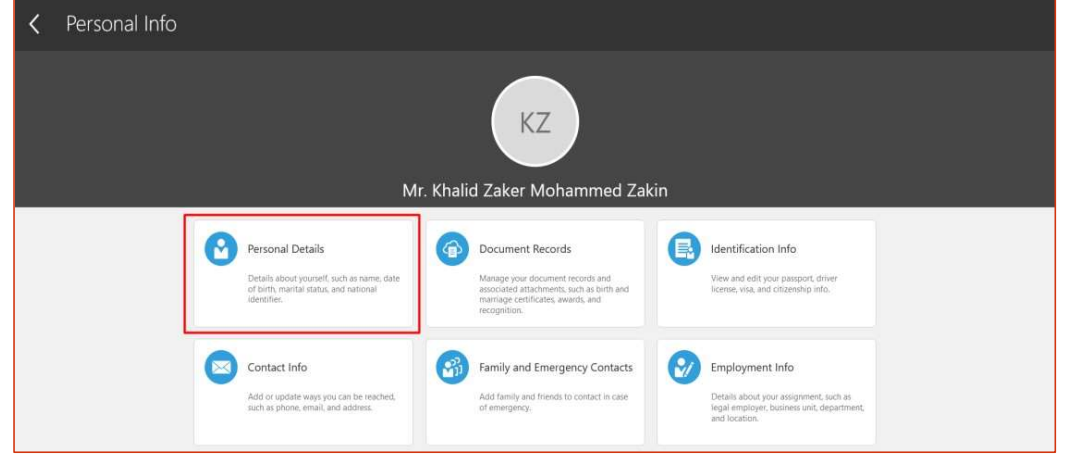

## Update Name

 $\blacksquare$  Click on the **Edit** Icon to edit the name.

- **Enter a Valid Date and update the necessary** fields.
- **EXECUTE:** Click on Submit.
- **The transaction will now go for Approval to the** ER Team (Role).
- **The user with the (Role) will Claim and Approve** the transaction.
- **•** Once Approved, the changes will be visible in Personal Details screen.

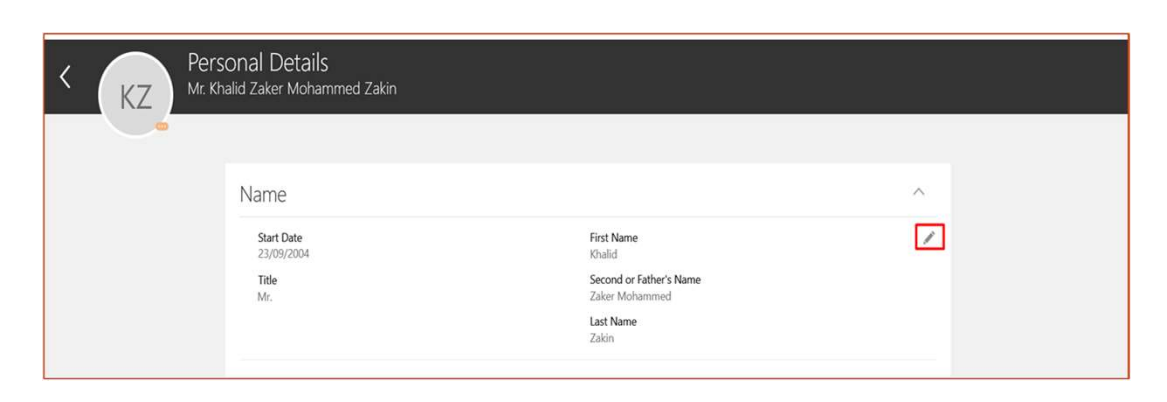

 $\mathbb T$ 

T.

n.

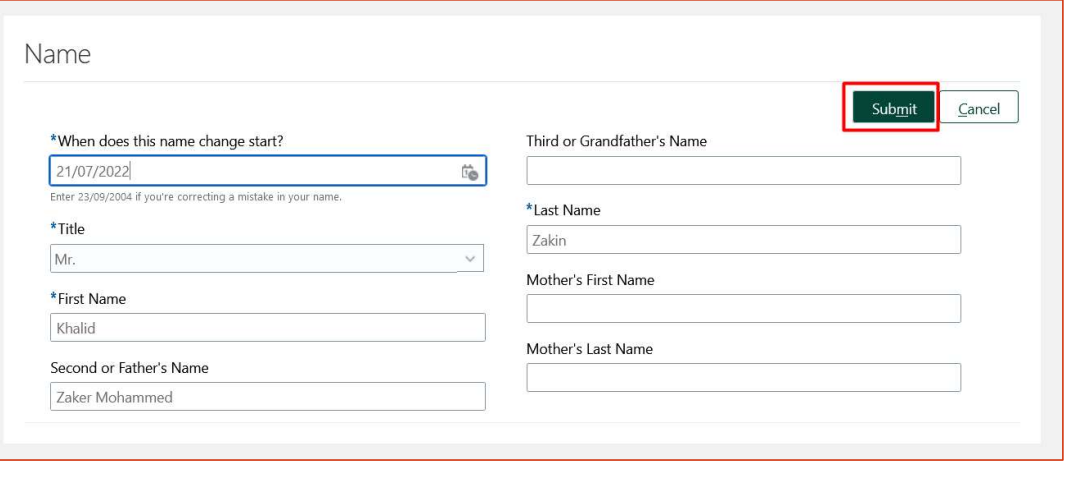

We are submitting your changes for approval.

## Update Marital Status

Click on Pencil Icon under Demographic Info.

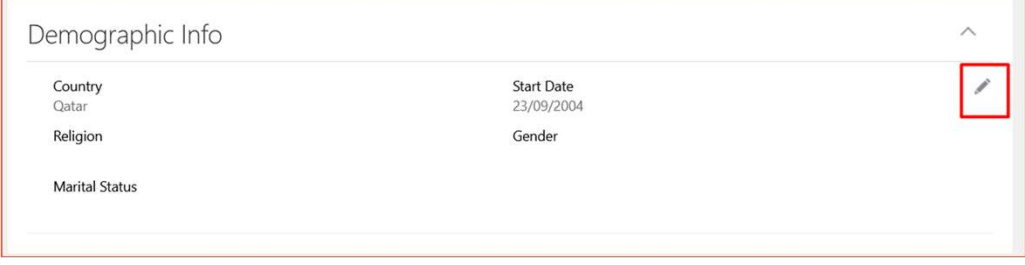

 $\mathbb T$ 

I.

 $\mathbb T$ 

- **Enter Date Change and Submit.**
- Scroll down if it's required to add Comments and Attachments before Submission.
- The transaction will now go for Approval to ER Team (Role).
- **User with that Role will Claim and Approve the transaction.**
- Once Approved, the changes will be visible in Personal Details screen.

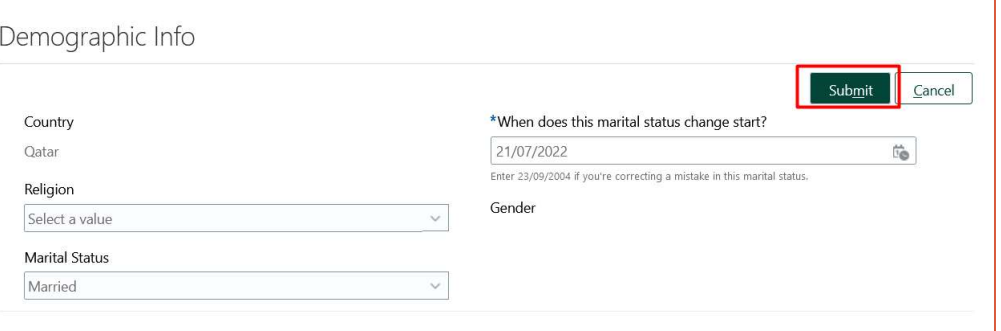